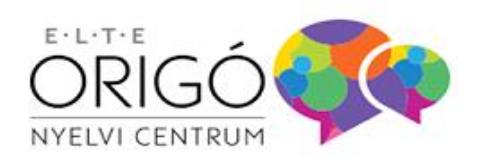

# ORIGÓ SZÁMÍTÓGÉPES VIZSGATERMI NYELVVIZSGA

## Általános tudnivalók

*Az írásbeli és a beszédértés (labor) vizsgarészhez beépített online szótárt használhatsz.* 

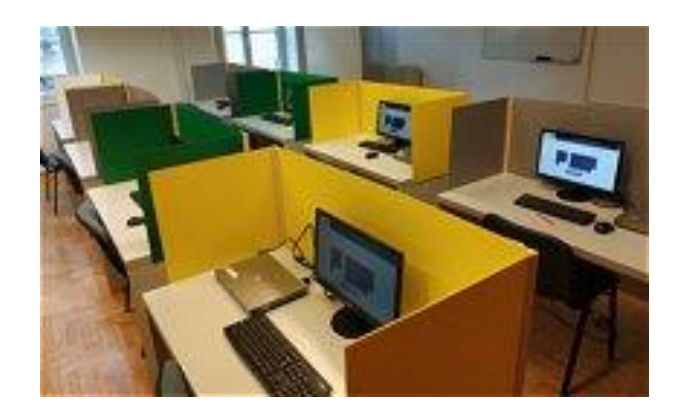

**Hatályos 2024. július 1-től**

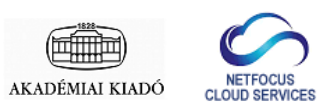

## TARTALOMJEGYZÉK

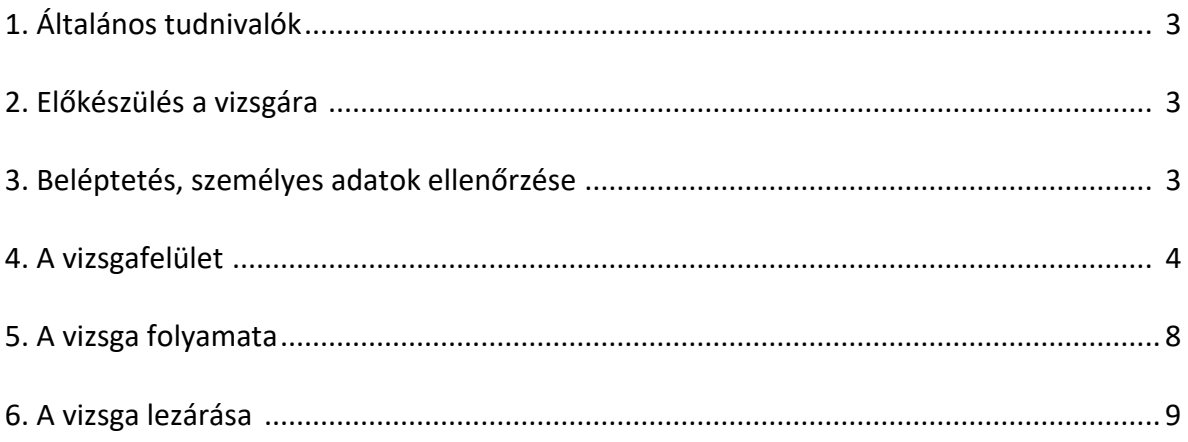

## **1. ÁLTALÁNOS TUDNIVALÓK**

Az ELTE Origó Nyelvi Centrum Kft. (a továbbiakban: Vizsgaközpont) hagyományos,

papíralapú vizsgák mellett számítógépes vizsgákat szervez. Az Origó és Origó MONO számítógépes vizsgák szerkezete és feladatai megegyeznek a papíralapú vizsgákkal.

A számítógépes vizsgák egyik fajtája a számítógépes vizsgatermi vizsga, ahol a vizsgázó a vizsgahely előre konfigurált számítógépein írhatja meg az írásbeli és a beszédértés (labor) vizsgákat a jelentkezés során választott vizsgahely vizsgatermében.

A vizsgázók a számítógépes vizsga írásbeli és beszédértés (labor) vizsgarészéhez az Akadémiai Kiadó kétnyelvű elektronikus szótárait használhatják.

## **2. ELŐKÉSZÜLÉS A VIZSGÁRA**

A vizsgát a vizsgahely azon vizsgatermében fogod megírni, ahová jelentkeztél.

Ne felejtsd el a személyi azonosításra alkalmas, érvényes igazolványodat (személyi igazolvány, útlevél, jogosítvány) magaddal hozni! A diákigazolvány nem alkalmas azonosításra.

Írásbeli és beszédértés (labor) vizsgához papír alapú szótárra nem lesz szükséged, mert a szótár a vizsgafelületbe beépítve található.

Jegyzetpapírt se hozz magaddal, mert a vizsgán csak az elektronikus vizsgafelületre lehet jegyzetelni.

Kérjük, hogy a vizsga helyszínére legalább a vizsga kezdete előtt 30 perccel érkezz meg, hogy legyen idő az azonosításra!

## **3. BELÉPTETÉS, SZEMÉLYES ADATOK ELLENŐRZÉSE**

A vizsgaterembe érkezés után a teremfelügyelő leültet a vizsgahelyre. Az asztalon a számítógépen, az igazolványon kívül más nem lehet.

Az összes vizsgázó megérkezése után elkezdődik a vizsgázók azonosítása. Ehhez készítsd elő érvényes igazolványodat (személyi igazolvány, útlevél, jogosítvány). A teremfelügyelő oda fog lépni hozzád, elvégzi az azonosításodat és a képernyőn megjelenő QR kód leolvasásával beléptet a vizsgafelültre.

A beléptetés után, de még a vizsga kezdési időpontja előtt, kérjük, ellenőrizd le a személyes adataidat, és módosítsd azokat, ha bármilyen eltérést találsz a hivatalos (személyi igazolványban, vagy útlevélben) található adatoktól.

Az adatok megadása után kérjük, hogy az egér segítségével írd alá elektronikusan a vizsgalapot.

Az íráshoz mozgasd az egérmutatót az aláírás helye fölé, nyomd le és tartsd lenyomva mozgatás közben az egér bal gombját! Ha törölni szeretnéd a beírt aláírás egy részét, akkor válaszd a "Radír" feliratú gombot, majd töröld ki az egér mozgatásával és a bal gomb lenyomásával a kívánt részt!

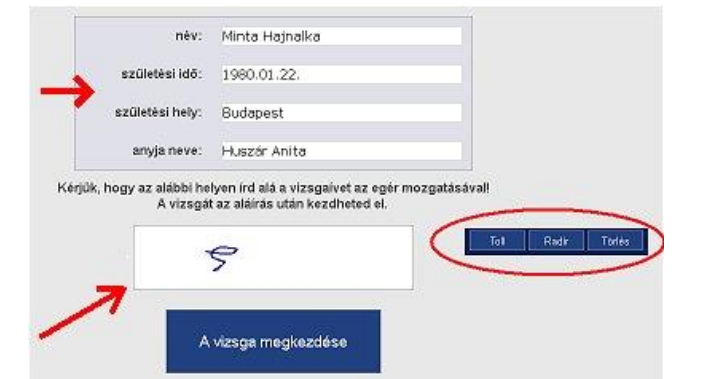

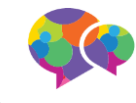

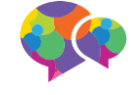

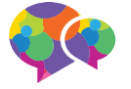

Ha az egész feliratot egyszerre szeretnéd törölni, akkor válaszd a "Törlés" feliratú gombot!

Az adatok ellenőrzése, esetleges módosítása és az aláírás után kattints "A vizsga megkezdése" feliratú gombra. A vizsgát csak akkor fogod tudni elkezdeni, ha a teremfelügyelő már elindította a vizsgát (az indítását szóban fogja jelezni a teremben ülő vizsgázóknak).

## **4. A VIZSGAFELÜLET**

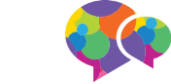

A vizsgafelület három részre oszlik: (1) a fejléc, (2) a feladatlap és (3) a lábléc.

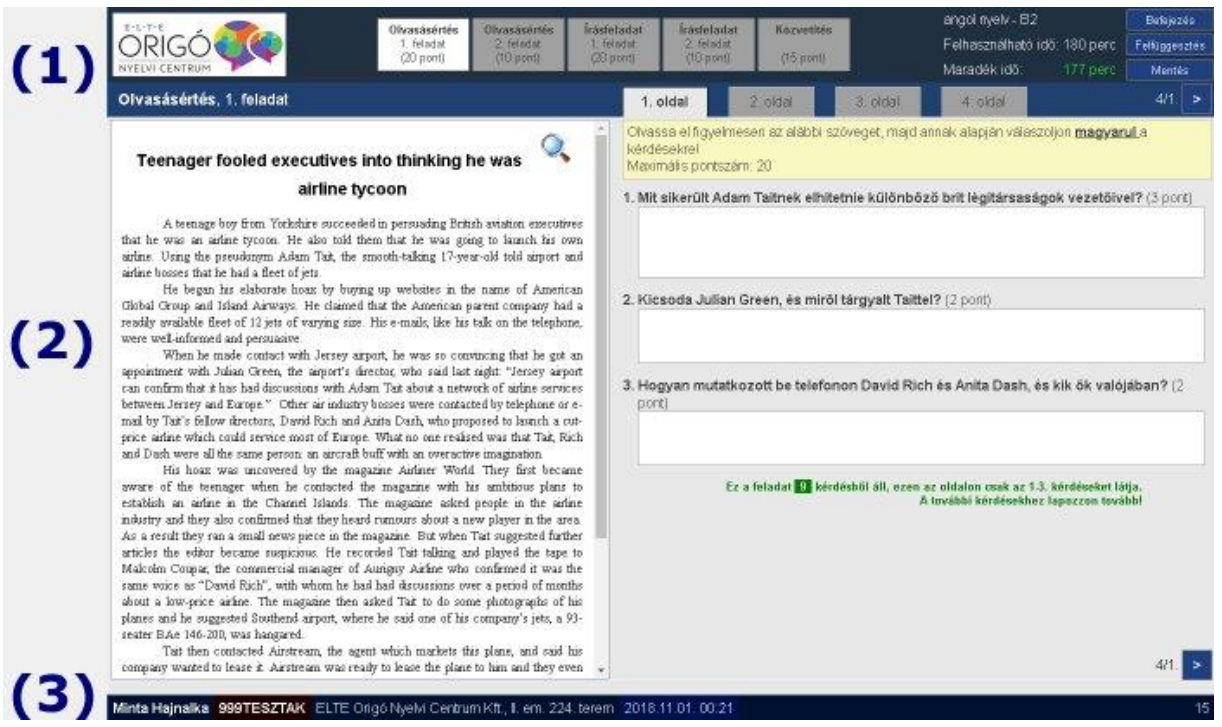

## **A fejlécben találod**

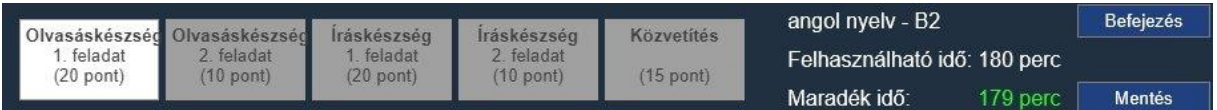

- 1. Az egyes vizsgafeladatokhoz vezető gombokat, amelyeken a vizsgafeladat neve, valamint az adott feladaton elérhető maximális pontszám jelennek meg. Az aktív feladatlap gombja világos, a többi szürke árnyalatú.
- 2. A vizsga nyelvét és szintjét, a vizsgára felhasználható összes időt, és a még hátralévő időt percben. Az utolsó tíz percig az idő zöld színnel jelenik meg, 10 percen belül sárga háttérrel figyelmeztet a vizsga végének közeledtére.
- 3. Három gombot: "Befejezés", "Felfüggesztés" és "Mentés" feliratokkal.
	- A "**Befejezés**" feliratú gombra kattintva bármikor befejezheted a vizsgát. A rendszer a biztonság kedvéért rá fog kérdezni, hogy valóban be szeretnéd-e fejezni a vizsgát. Befejezett vizsgát nem lehet folytatni, azért kérjük, gondold meg a döntésed.
	- A "**Felfüggesztés**" feliratú gombbal megszakíthatod az írásbeli vizsgát. Megszakított vizsga után a teremfelügyelő tud újra beléptetni a vizsgarendszerbe.
	- A "**Mentés**" feliratú gombbal elmentheted a dolgozat aktuális állását. A rendszer időközönként automatikusan is készít mentést, ezért a gombot igazából nem szükséges megnyomni, de azért itt lehetőséged van bármikor azonnali mentést végezni. A lábléc jobb oldalán mindig megjelenik az utolsó mentés óta eltelt idő másodpercekben (15 másodperces frissítéssel).

## **A feladatlap részei**

- Ha a feladatlap olyan hosszú, hogy nem tudjuk egy oldalon megjeleníteni, akkor több oldalra osztjuk fel. Ebben az esetben a feladatlap tetején jelennek meg az **oldalak közti lapozást** lehetővé gombok (1. oldal, 2. oldal stb.).
- Írásbeli vizsgánál a feladathoz kapcsolódó **szöveg** (pl. olvasáskészség feladatnál az elolvasandó szöveg, írásfeladatnál a részletes utasítás, közvetítésnél a lefordítandó szöveg) mindig a képernyő bal oldalán jelenik meg. A szövegre rákattintva megnagyobbíthatod a kiírást. Ha a szöveg hosszú, akkor a gördítő sávval tudod megjeleníteni a részeket.
- A képernyő jobb oldalán sárga háttérszínen jelenik meg a feladathoz tartozó **utasítás**.
- Alatta pedig az a hely, ahová beírhatod a **megoldásokat**.
- Ha lapozni kell az oldalak között, akkor erre zöld **színű felirat figyelmeztet** az utolsó kérdés alatt.

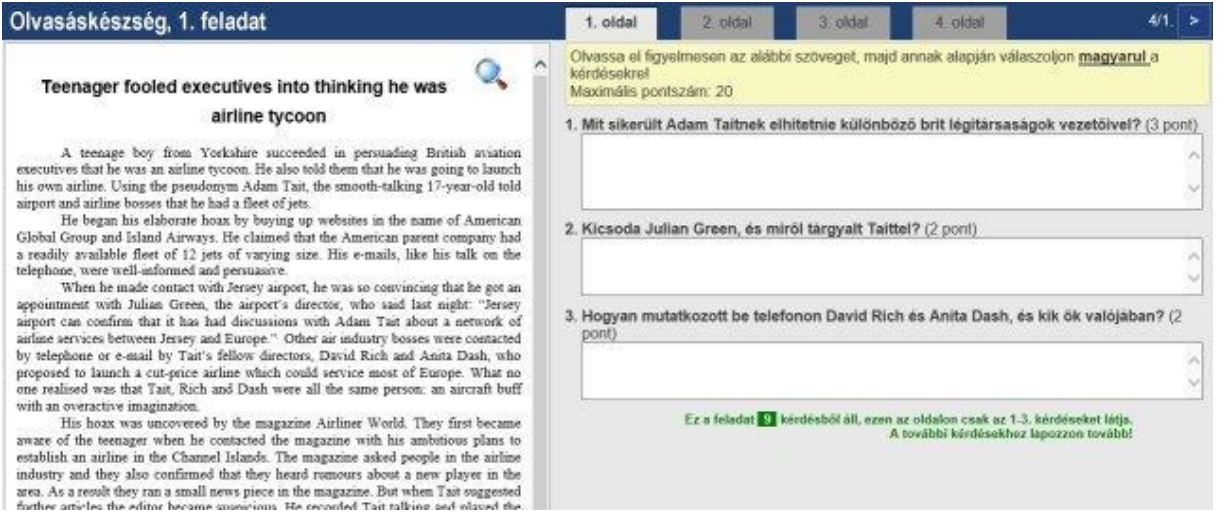

## **Olvasáskészség 2. feladat: szavak és kifejezések behelyettesítése**

Írásbeli vizsga esetén az "Olvasáskészség" 2. feladata szavak, illetve kifejezések behelyettesítése adott szövegbe.

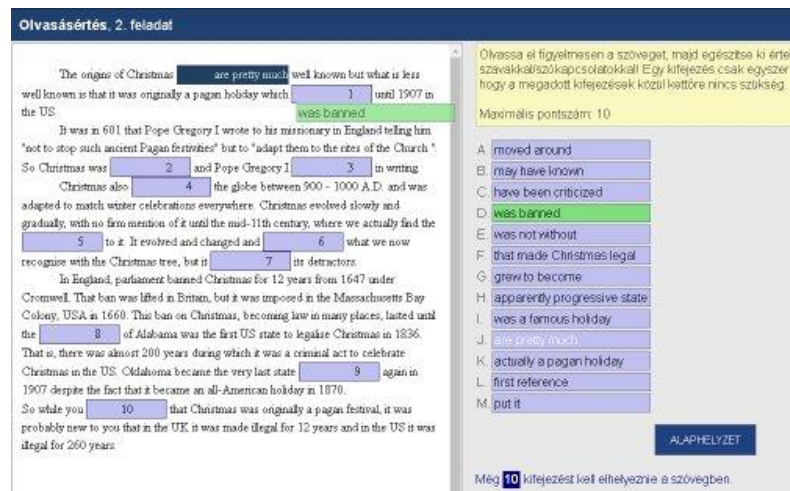

A szöveg a bal oldalon jelenik meg, a behelyettesítés helyét keretbe foglalt számok jelzik. A behelyettesítendő szavak/kifejezések a jobb oldalon jelennek meg.

A behelyettesítést kétféleképpen végezheted: (1) az egérrel kattintva megfogod a szöveget és ráhúzod a megfelelő számra, vagy (2) először a számra, majd a kiválasztott szóra/kifejezésre kattintasz.

A már behelyettesített szavak kivilágosodnak.

Ha a behelyettesítésre rákattintasz, akkor visszateheted az adott kifejezést a listába, illetve már behelyettesített szóra ráhúzhatsz egy másikat, ekkor arra cserélődik a szó/kifejezés.

Az "ALAPHELYZET" feliratú gombbal alaphelyzetbe lehet visszaállítani a szöveget.

A még behelyettesítendő elemek számát a jobb oszlop alján kijelezzük. Ne feledd, hogy két szó/kifejezés mindig megmarad.

## **Feladatok kitöltöttségének jelzése**

Ha egy feladat minden részét kitöltötted, akkor a feladatlap fejlécében a feladathoz tartozó gomb jobb alsó sarkában egy pipa jelenik meg.

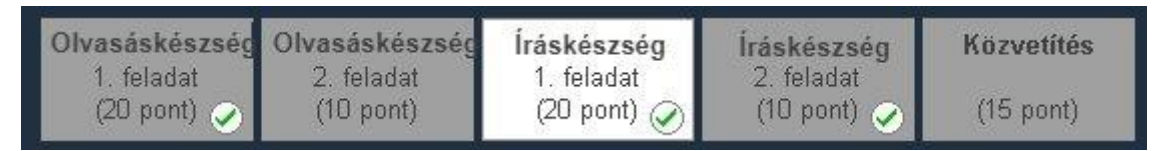

**FONTOS**: a pipa csak annyit jelez, hogy az adott feladat minden részébe beírtál-e valamit, de **NEM JELZI** a kitöltés helyességét, se azt, hogy a feladat utasításában előírt hosszúságot elérted-e.

## **A láblécben jelenik meg**

- a neved,
- az Oktatási Hivatal által hozzád rendelt nyelvvizsga anyakönyvi számod,
- a vizsga kezdési ideje,
- a chat üzenet beírására használatos felület,
- egy piros szív ikon, mellette az utolsó mentés óta eltelt idő másodpercben
- egy diszk ikon, mellette a vizsgaszerverrel történt utolsó kapcsolat óta eltelt idő másodpercben.

#### Minta Hajnalka 999TESZTAK 2018.11.01.00:21 üzenet:

Kérjük, hogy az azonosításra használt igazolványodat a vizsga alatt hagyd az asztalon, mert a teremfelügyelő vagy vizsgaellenőr a vizsga közben is ellenőrizheti, hogy a képernyőre kiírt név és az igazolványon szereplő adatok megegyeznek-e.

## **A beépített szótár használata**

A számítógépes vizsga írásbeli és beszédértés (labor) részén az Akadémiai Kiadó elektronikus szótárait használhatod korlátlanul.

A vizsgán a vizsgafelület fejlécében jelenik meg a beépített szótár eléréshez használható beviteli rész. Ha erre a helyre beírsz egy szót, vagy kifejezést, majd megnyomod az enter billentyűt, a rendszer azonnal visszaadja az adott nyelv kéziszótárában, vagy nagyszótárában fellelhető szavakat, kifejezéseket.

A keresés során lehetőséged van váltani a kéziszótár és a nagyszótár között, kattintással átugorhatsz az egyes rokonértelmű szavakra, kifejezésekre.

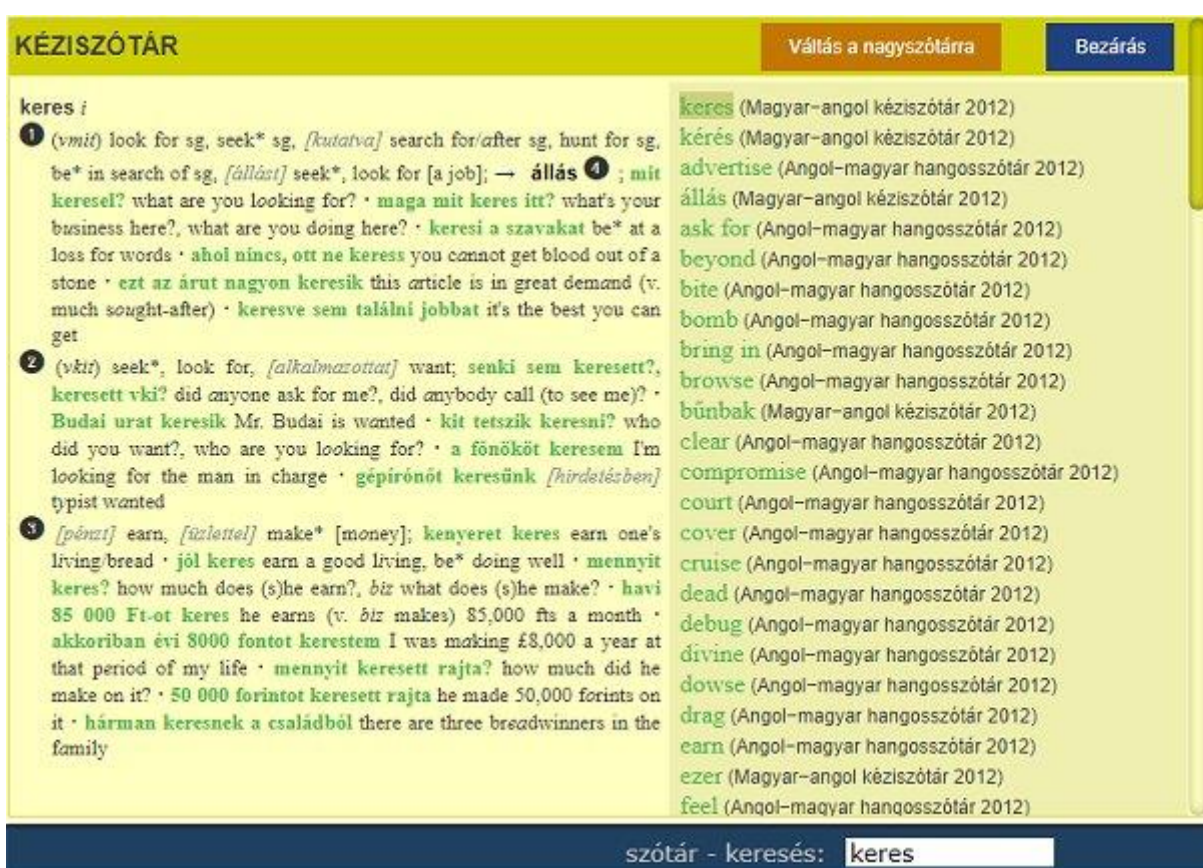

## **Beszédértés (labor vizsga)**

Beszédértés (labor) vizsga során a hanganyag a hagyományos (papír alapú) vizsgához hasonlóan kihangosításra kerül.

A vizsgaterem hangosítása biztosítja a megfelelő minőséget, és a teremben ülő összes vizsgázónak az azonos feltételeket.

A hanganyag folyamatosan kerül lejátszásra, megszakítás nélkül.

A beszédértés vizsgán fejhallgatót nem használunk.

### **Figyelmeztetések a vizsgaidő végéhez közeledve, a vizsgaidő lejárta**

A vizsgaidő végéhez közeledve 10 perccel és 3 perccel a vizsga vége előtt figyelmeztető feliratot jelenítünk meg.

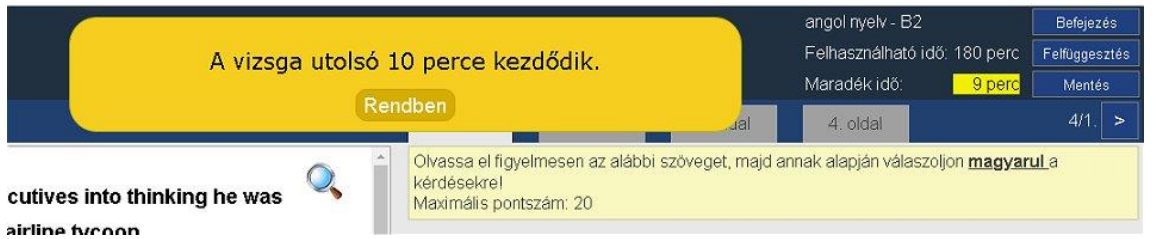

Ha a vizsgaidőből kevesebb mint 10 perc van hátra, akkor a "Maradék idő" felirat mellett látható perc-visszaszámoló sárga háttérszínűvé változik.

A vizsgaidő lejárta utána a rendszer automatikusan elmenti az vizsgadolgozatot az adott állapotban, majd figyelmeztető feliratot ír ki a képernyőre.

A vizsgadolgozat folytatására az idő lejárta után nincs lehetőség.

A vizsga akkor is lezárul, ha a teremfelügyelő lezárja azt. Ebben az esetben is még elmentésre kerül az utolsó változat.

## **Tudnivalók a mentésről**

A vizsga során folyamatosan mentések készülnek az általad beírt adatokból:

- 1. a rendszer két percente automatikusan mentést készít,
- 2. ha oldalak, vagy feladatok között váltasz, akkor a rendszer szintén automatikusan mentést készít,
- 3. lehetőséged van a képernyő fejlécében, a jobb oldalon található "Mentés" feliratú gombra kattintva mentést készíteni.

A képernyő alján, a lábléc jobb oldalán az utolsó mentés óta eltelt idő jelenik meg másodpercekben, 15 másodperces frissítéssel.

Egyetlen mentés sem ír felül egy korábbi mentést, ezért a teremfelügyelő például vissza tudja állítani a véletlenül kitörölt szöveget.

A mentések párhuzamosan, fizikailag is elkülönülő, több helyre készülnek, és titkosítva kerülnek tárolásra.

## **5. A VIZSGA FOLYAMATA**

A vizsgát a teremfelügyelő indítja a teremfelügyelői vezérlőalkalmazásból. Az indítás után a rendszer automatikusan belépteti a vizsgázót a személyes adatellenőrzés felületről a vizsgafelületre, de a vizsgázó is el tudja indítani a vizsgát a "Vizsga indítása" feliratú gombra kattintva.

A vizsga alatt a számítógéped **hálózati kapcsolatának állapotát** a teremfelügyelő a vizsga vezérlőfelületéről látni fogja. Ha a csatlakozás megszűnik, erről azonnal értesíteni fog.

Előre nem látott **technikai probléma** esetén (pl. számítógép lefagyása) fordulj a teremfelügyelőhöz. Ha a számítógépet újra kell indítani, akkor a teremfelügyelőnek újra be kell léptetnie a vizsgafelületre a kezdőoldalon megjelenő QR kód használatával.

Az egyes nyelvek **különleges karakterei** (pl. ékezetes karakterek) beillesztésének megkönnyítésre a vizsgafelület alsó sorába egy "KARAKTEREK" feliratú gombot találsz, amire rákattintva megjelennek a karakterek. Egy karakterre kattintva a rendszer rámásolja az adott karaktert a vágólapra, amit aztán a szövegbe beilleszthetsz.

*(Orosz vizsgázók esetében: Az orosz nyelv esetében a kétnyelvűség miatt a vizsgán mind cirill, mind latinbetűs billentyűzethasználatra szükséged lesz, ezért csak abban az esetben válaszd a sajátgépes vizsgát, ha nem okoz számodra problémát a váltott billentyűzethasználat.)*

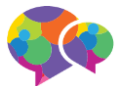

Mentés

## **Különleges esetek**

## *Vizsga felfüggesztése*

Az írásbeli vizsga alatt, a teremfelügyelő engedélyével, a vizsgát megszakíthatod (kimehetsz a mosdóba). Miután jelezted a teremfelügyelőnek a megszakítás-kérést, és ő engedélyezte, kattints a képernyő jobb felső sarkában a "Felfüggesztés" feliratú gombra. A rendszer a bejelentkező képernyőre vált, ahonnan a teremfelügyelő tud beléptetni a visszatérés után.

Ha a teremből távozás előtt elfelejted megnyomni a "Felfüggesztés" feliratú gombot, akkor a teremfelügyelő a saját vezérlőalkalmazásával ki fog léptetni a rendszerből a távollét idejére. Ne lepődj meg azon, hogy a visszatérésed után újra a bejelentkezési oldal lesz látható a számítógéped képernyőjén.

Beszédértés (labor) vizsga nem függeszthető fel, és nem lehet kimenni a vizsga alatt a vizsgateremből.

## *Számítógép meghibásodása*

Ha meghibásodik a vizsgázásra használt számítógép, akkor a teremben található tartalék számítógépen folytathatod a munkát. A teremfelügyelő meg fogja mutatni, hova ülj át, és beléptet a vizsgaalkalmazásba.

## **6. A VIZSGA LEZÁRÁSA**

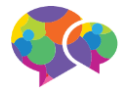

A vizsga befejeződik, ha

- 1. a vizsgaidő lejár, vagy
- 2. rákattintasz a jobb felső sarokban a "Befejezés" feliratú gombra, vagy
- 3. a teremfelügyelő, valamilyen különleges ok miatt a nála lévő vezérlőalkalmazásban lezárja a vizsgát.

A lezárt vizsga véglegesnek tekintendő, nem lehet felnyitni és folytatni.

A vizsga befejezésekor a rendszer azonnal ráteszi a dolgozatra a vizsgaközpont és az Oktatási Hivatal Nyelvvizsgáztatási Akkreditációs központjának időpecsétjét és elektronikus aláírását, ezzel biztosítva az adatok sérthetetlenségét.

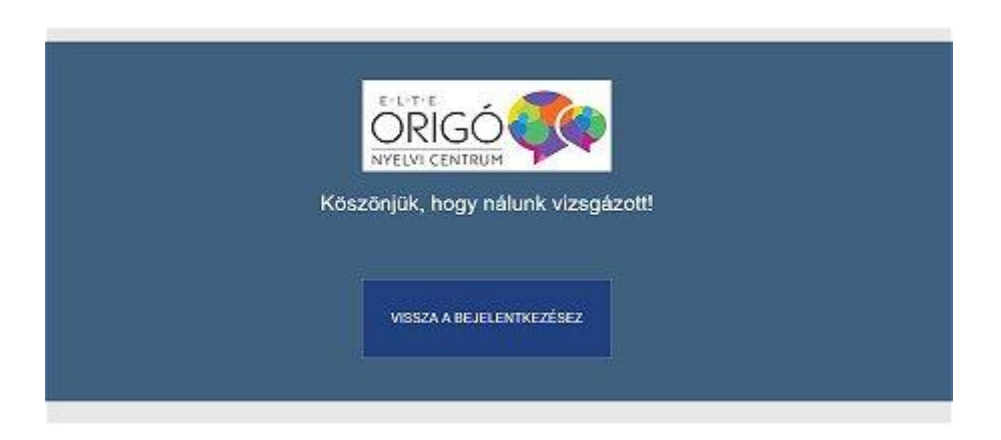